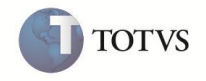

Novo Módulo disponível no TOTVS S1 Varejo: permissão de utilização através de *licença específica*.

Mesmo não adquirindo a licença de uso do módulo ele continuará presente na tela do usuário.

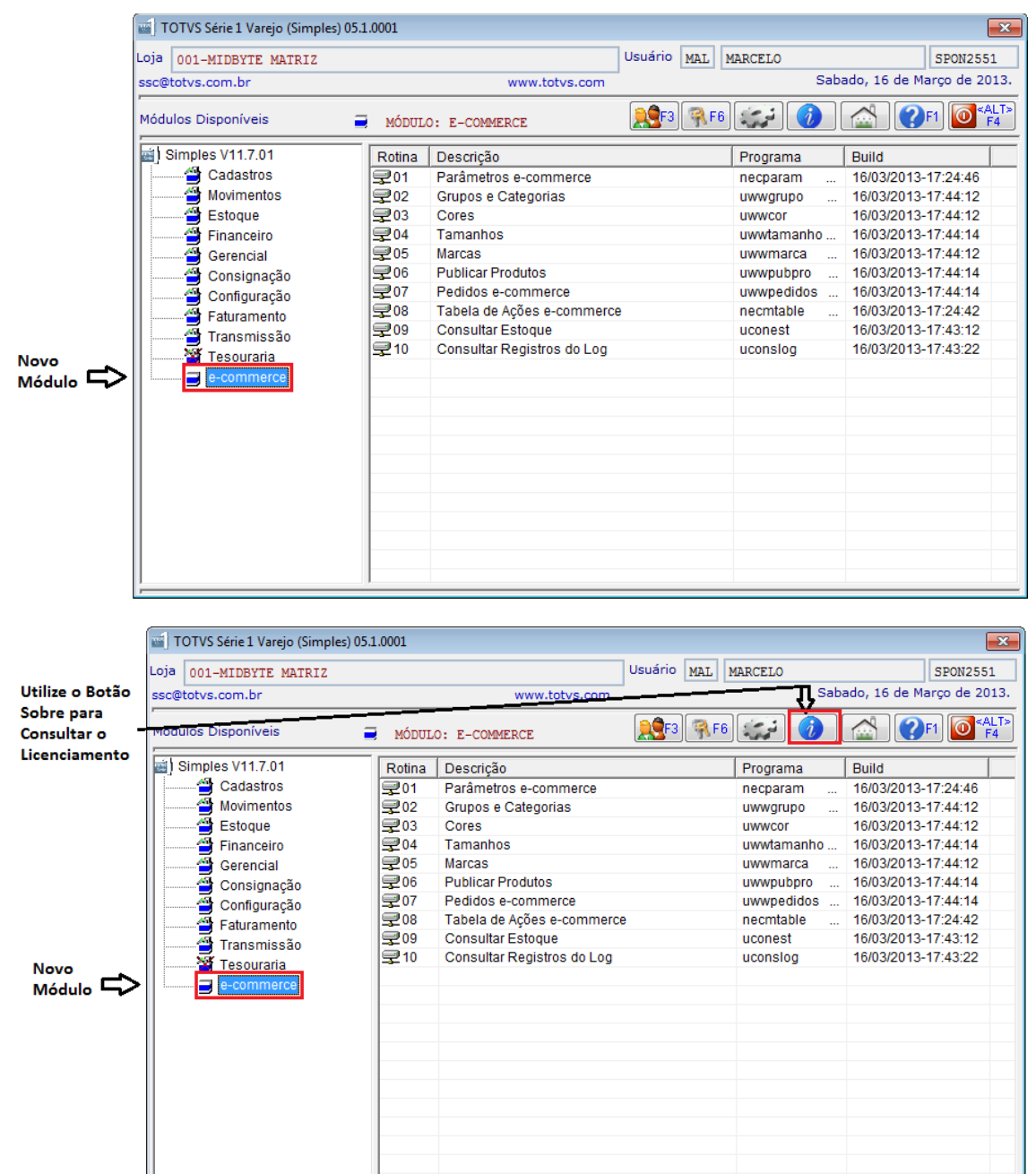

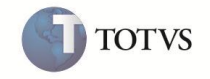

Na opção *Sobre* do TOTVS S1 Varejo poderá ser consultado detalhes da licença onde constam os módulos opcionais ativados.

Deve-se utilizar a opção "*Acionar Registro da Licença*" para ativar e/ou renovar o licenciamento.

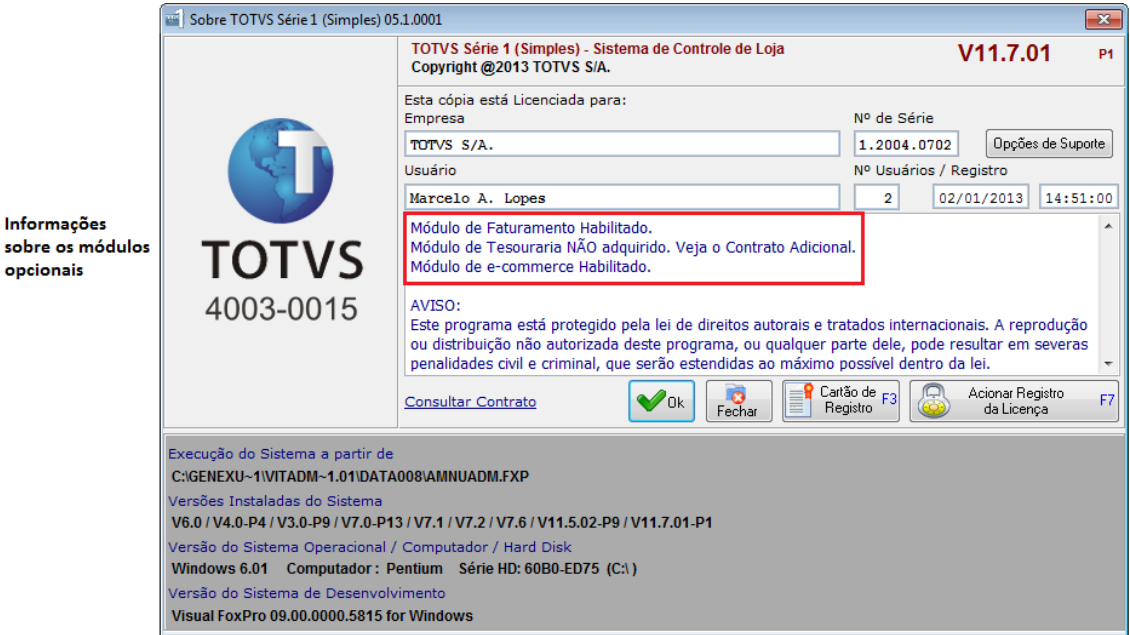

A *ativação* da loja e-commerce é através da rotina de *Parâmetros e-commerce*, onde o usuário determinará o *Nome da Loja* e *senha* para ser submetido à Megafashion.

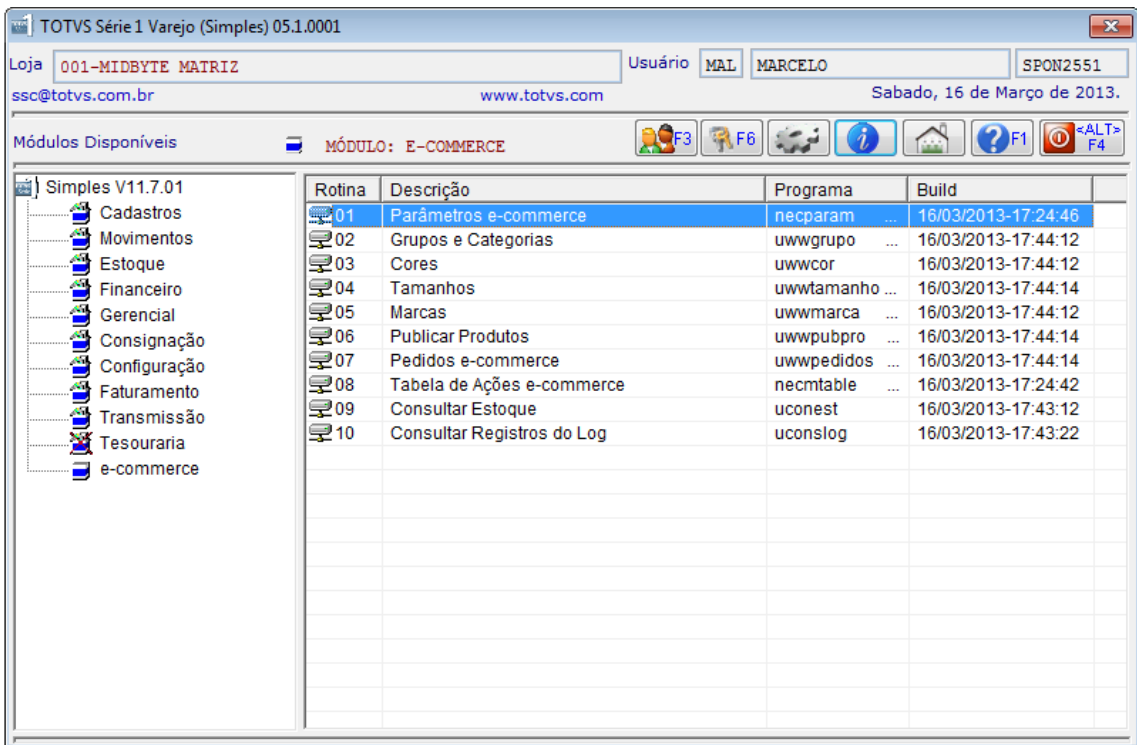

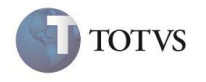

Na tela dos Parâmetros e-commerce o usuário deverá:

- 1) **Ativar e-commerce**;
- 2) Definir a forma de **controle do estoque** (*compartilhado* significa que o mesmo estoque da loja física será publicado na loja virtual e *reservado* deverá movimentar o estoque reservando as quantidades que deseja publicar na loja virtual);
- 3) Informar o **Nome da Loja**;
- 4) Informar a **Senha** e a Confirmação da Senha;
- 5) Opcionalmente poderá definir a Tabela Variável para **Marcas** se desejar definir no futuro poderá modificar;
- 6) Informar a **Condição de Venda** para integralização dos Pedidos recebidos através da Loja Virtual;
- 7) Opcionalmente poderá definir as configurações do *proxy* caso seja necessário.

Utilizando a Ajuda, tecla de atalho <F1>, há instruções detalhadas do processo.

Os dados cadastrais da Loja e Responsável são informações já existentes no TOTVS S1 Varejo e foram preenchidas quando da instalação e primeiro acesso. Podem ser modificadas através de rotina específica no módulo de Configuração. Essas informações não são modificadas neste momento. *Importante*: Caso não esteja preenchido o campo de e-mail da Loja é solicitado ao usuário para corrigir o cadastro e posteriormente retornar a parametrização da loja virtual.

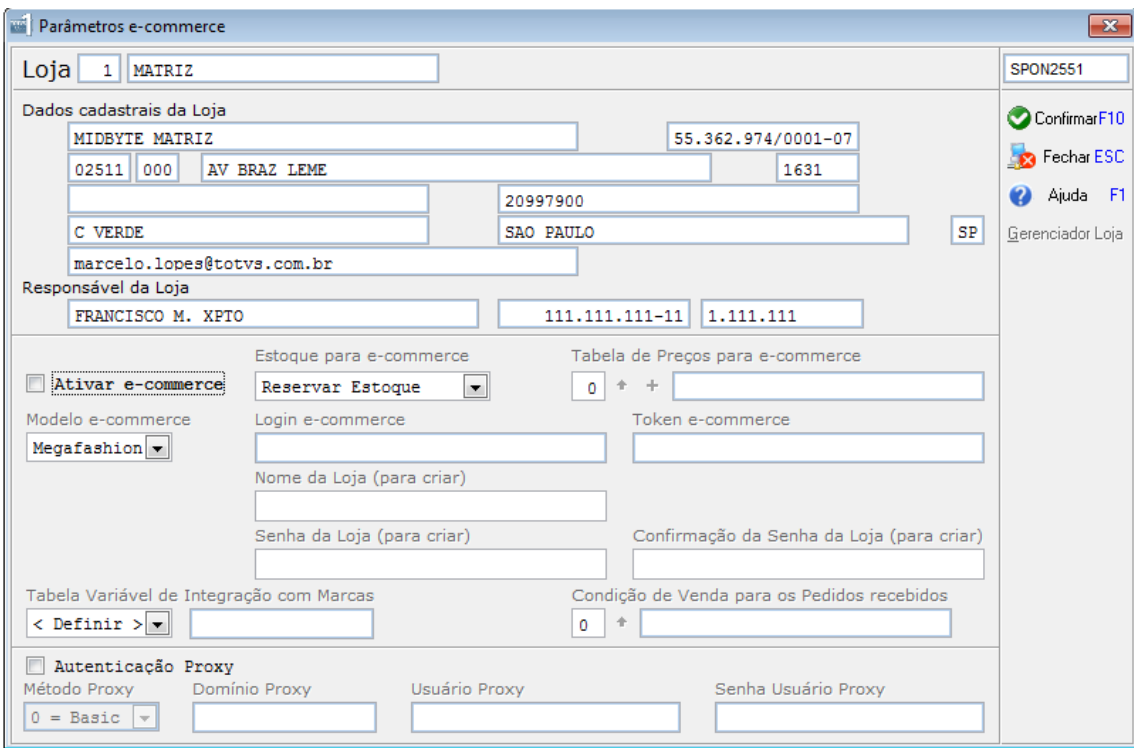

Ao confirmar a tela, tecla de atalho <F10>, será submetido à Megafashion as informações da Loja pra criação.

Se obtiver sucesso na criação, serão disparados simultaneamente os processos para atualizar as Categorias e Subcategorias, Cores, Tamanhos e Marcas. Em seguida é efetuada a publicação de *todos* os produtos da Loja para a loja virtual – neste processo são considerados somente os

**TOTVS** 

cadastros possíveis que foram automaticamente relacionados com os cadastros básicos da loja virtual. São eles:

- a) Grupos e Subgrupos com as Categorias e Subcategorias;
- b) Cores; e
- c) Tamanhos.

O processo de relacionamento se dá através da comparação das *descrições* dos cadastros. Caso algum cadastro não tenha seu relacionamento efetuado automaticamente, o usuário poderá fazê-lo através das rotinas disponíveis.

*Importante*: Na publicação dos produtos também são enviadas as imagens (fotos) que existem no cadastro. No gerenciador da Loja Virtual poderão ser adicionadas novas imagens ou selecionadas do banco de dados da Megafashion mediante a informação da *Marca* relacionada no cadastro.

Além disso, ao criar a loja virtual, será aberto o navegador da internet com a página do gerenciador da loja virtual.

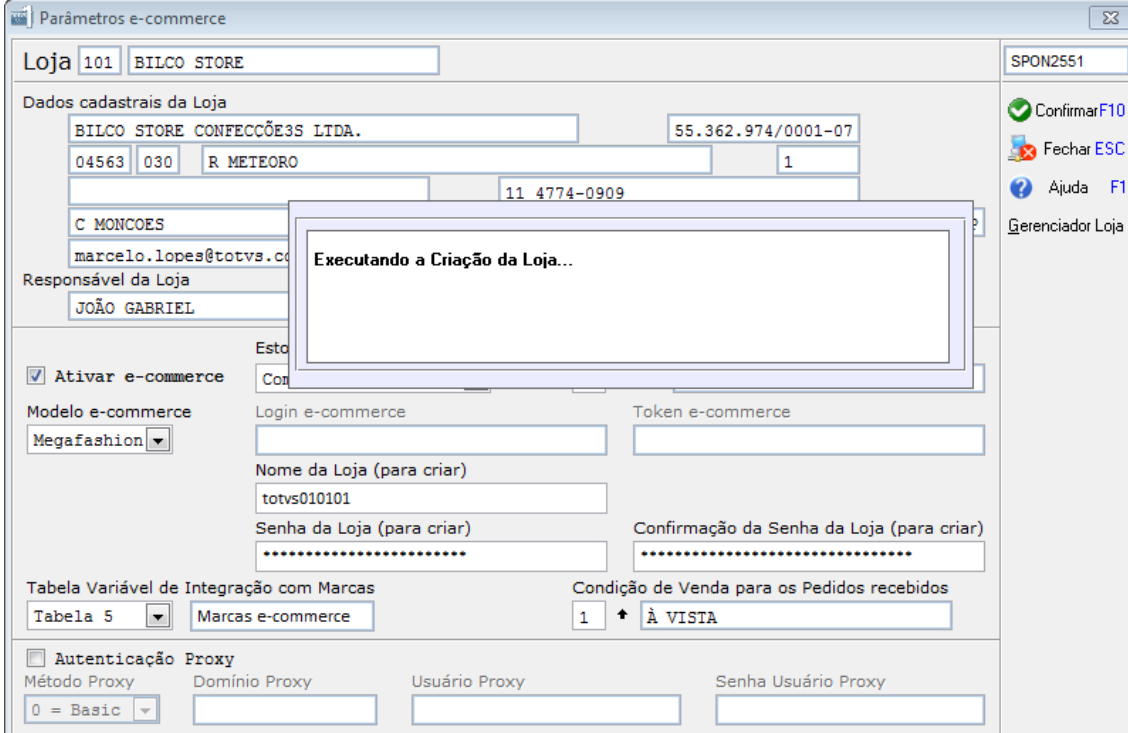

Exemplo de criação de uma Loja.

Caso não seja confirmada a criação da loja é apresentada a mensagem com instruções – estas informações são fornecidas pela Megafashion através do consumo do serviço.

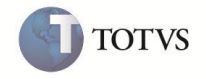

Enquanto os dados para o e-commerce são carregados:

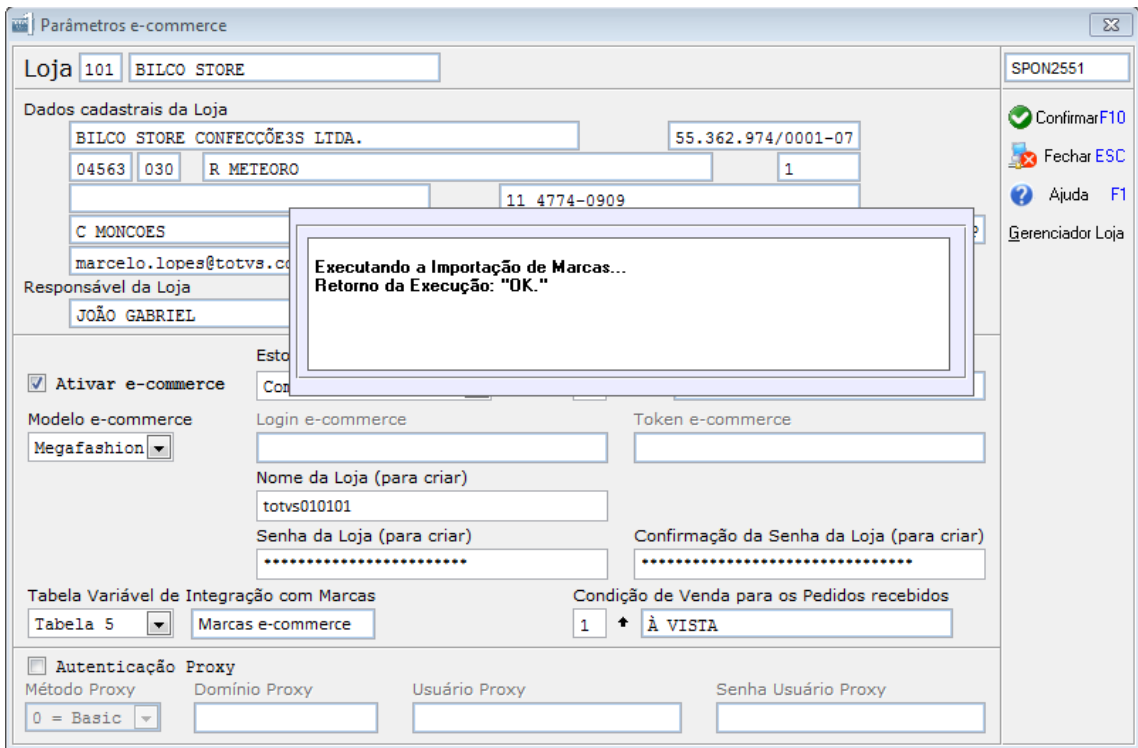

É aberto o navegador da internet para o usuário na página para conclusão da parametrização da loja virtual.

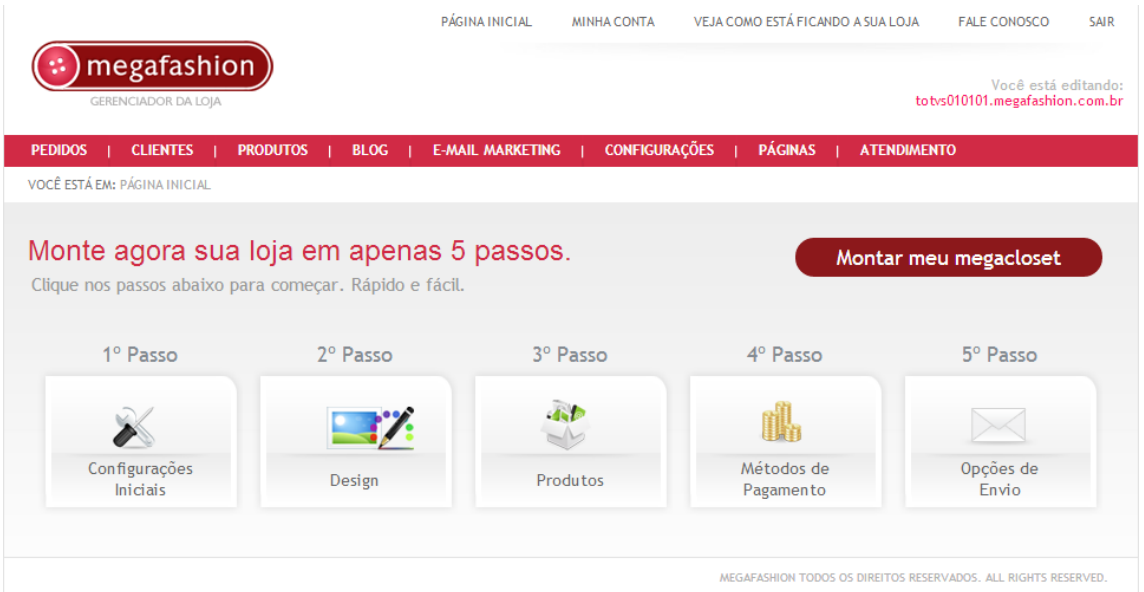

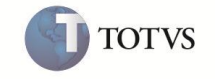

Este documento é de propriedade da TOTVS. Todos os direitos reservados."

Este documento è de propriedade da TOTVS. Todos os direitos reservados.<sup>®</sup>

Este documento é de propriedade da TOTVS. Todos os direitos reservados.

Completando os **5 PASSOS** de configuração da loja poderá ser notado em PRODUTOS os itens já publicados – com seus preços e estoques já definidos.

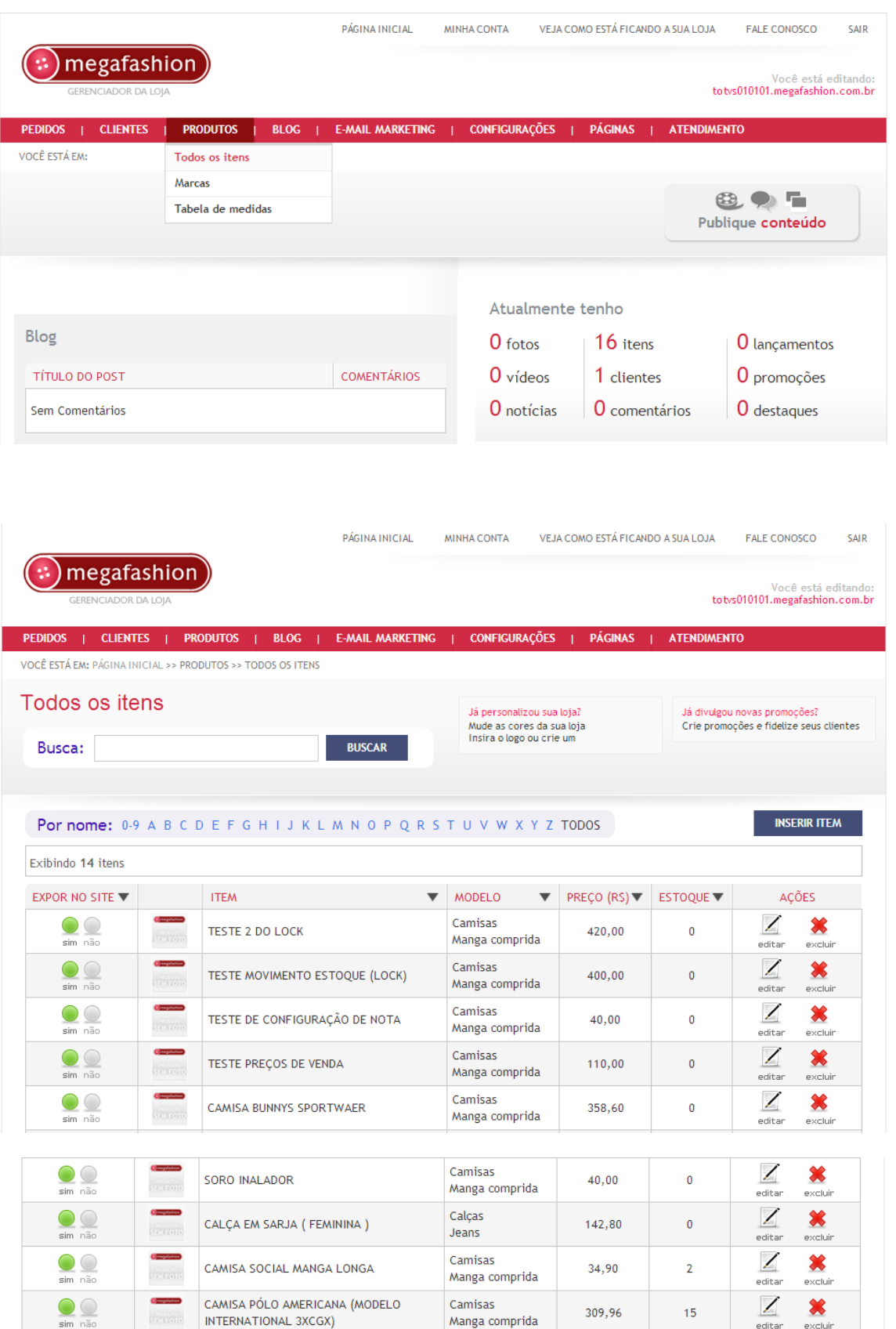

MEGAFASHION TODOS OS DIREITOS RESERVADOS. ALL RIGHTS RESERVED

# **TOTVS Série 1 Varejo (Simples) - Módulo e-commerce**

Ao voltar no TOTVS S1 Varejo e acionar a rotina de Parâmetros, poderá ser notado que alguns campos foram preenchidos automaticamente (*Login* e *Token*). Isto significa que a loja foi criada e sua identificação recebida. Além disso, estará habilitado o botão *Gerenciador Loja* que poderá ser acionado para abrir o navegador da internet diretamente no site já autenticado.

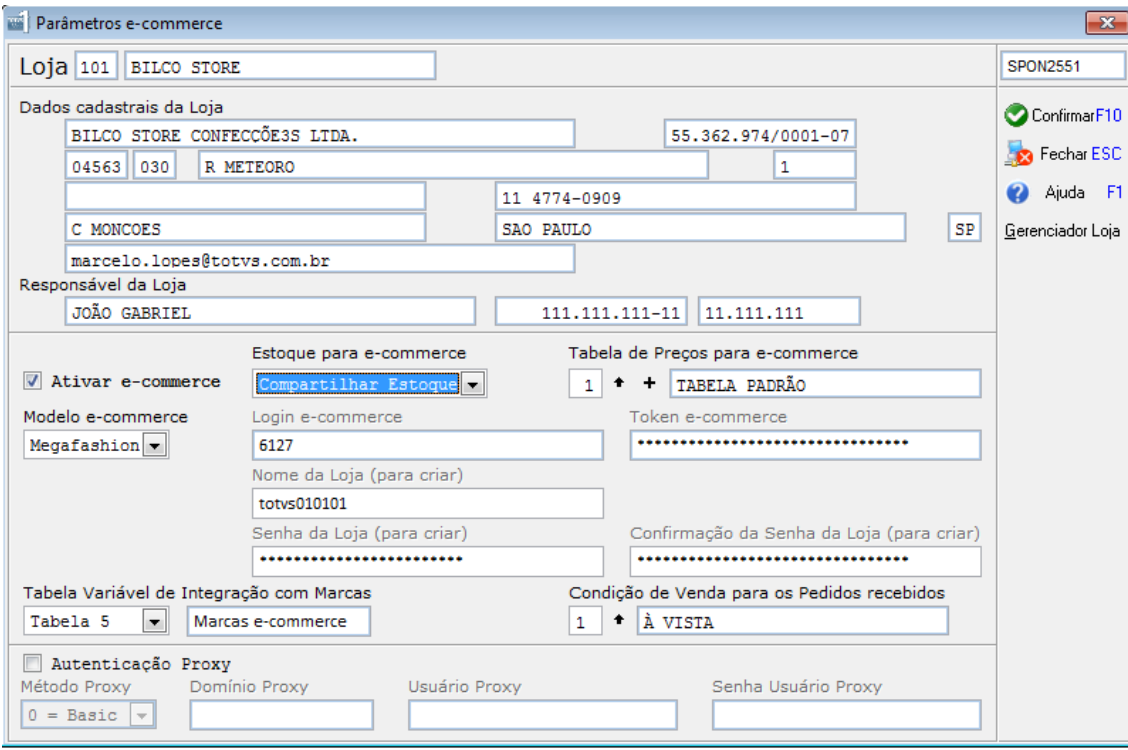

#### Exemplo de acionamento do *Gerenciador Loja*.

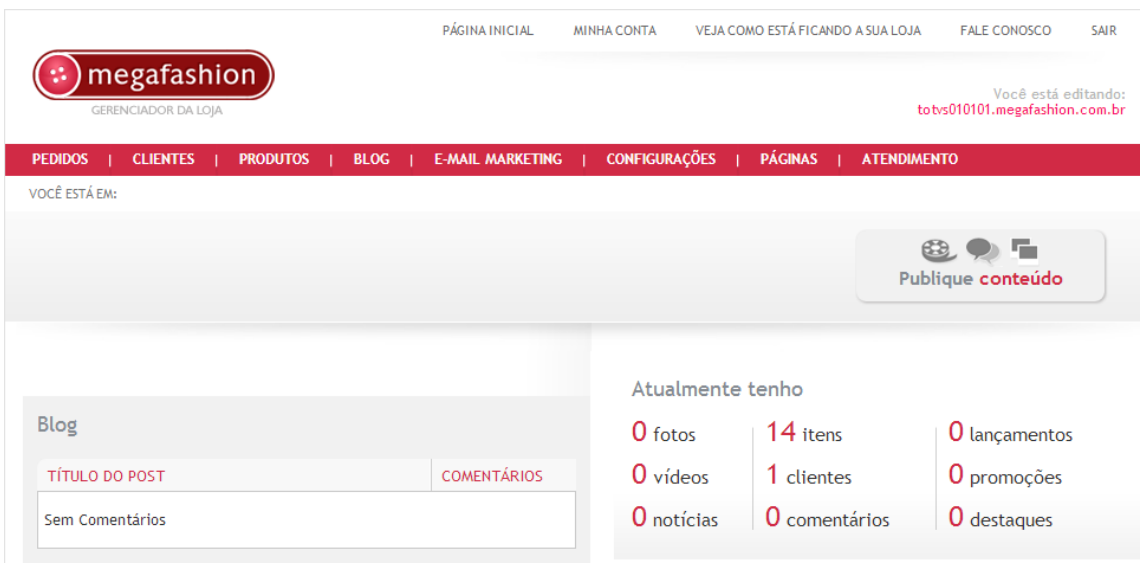

Na rotina de Grupos e Categorias poderão ser observados os relacionamentos efetuados automaticamente. Pode-se complementar os demais grupos e subgrupos conforme a necessidade. *Aviso*: *Produtos dos grupos não relacionados não são publicados na loja virtual.*

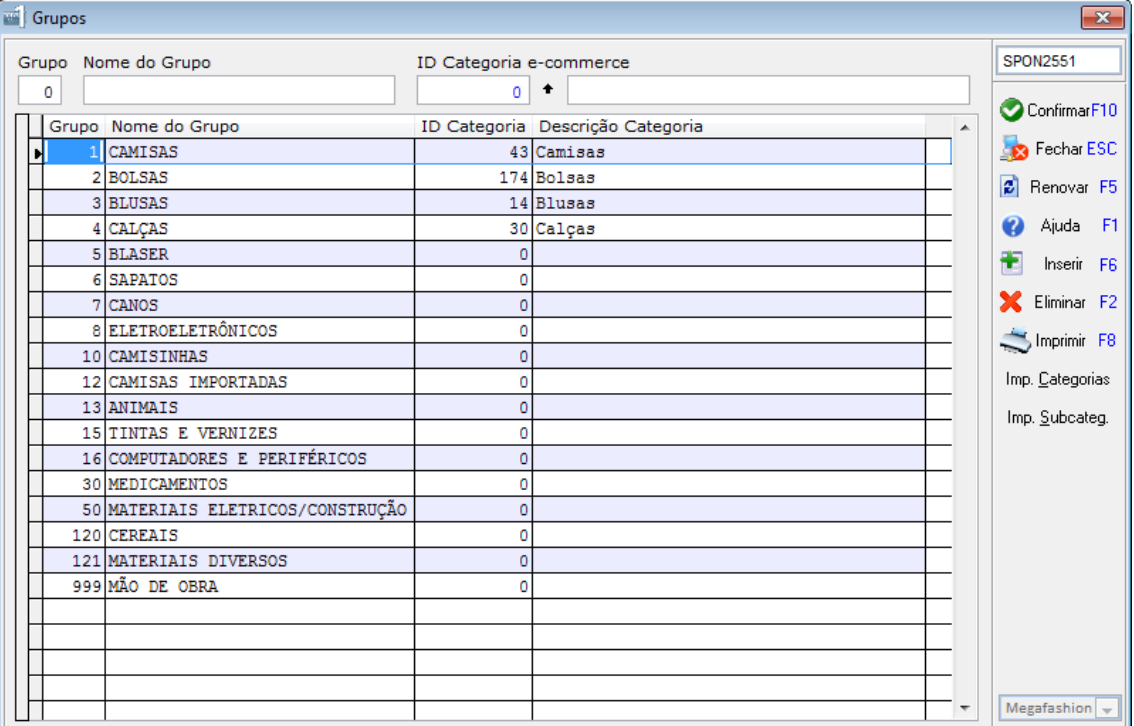

Na rotina de Cores também constarão os relacionamentos efetuados automaticamente, podendo-se complementar as cores que não foram relacionadas inicialmente.

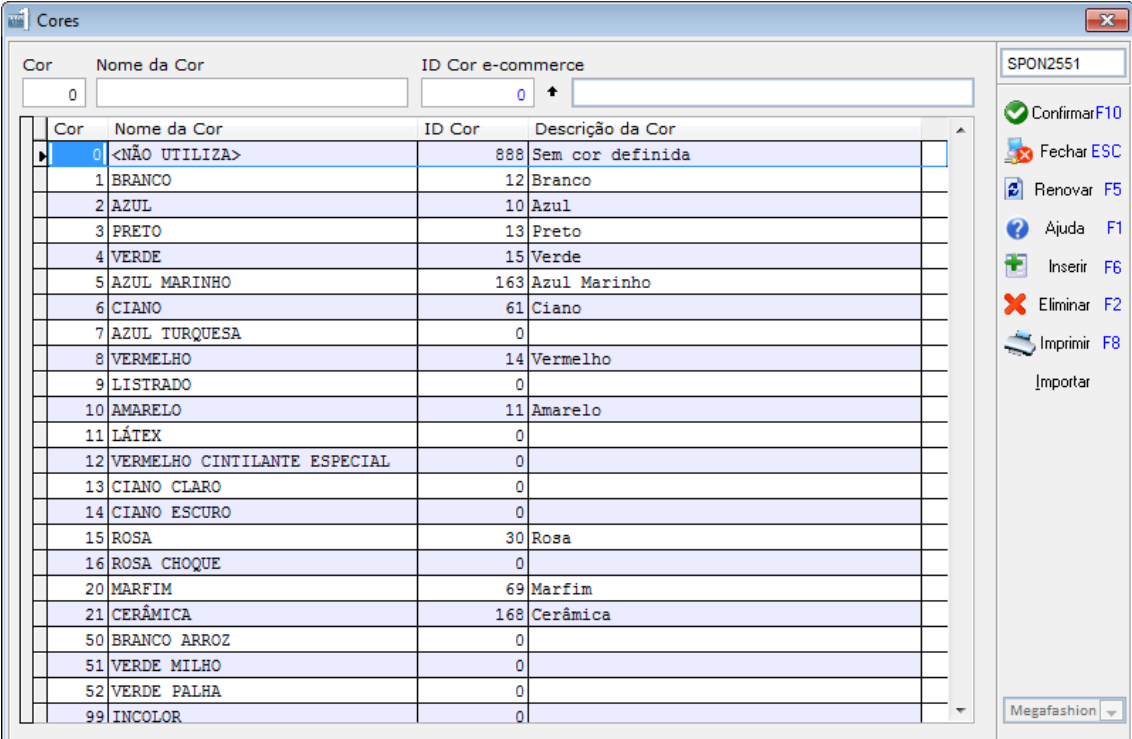

**TOTVS** 

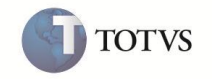

Também poderão ser apreciados os relacionamentos automáticos efetuados para os Tamanhos, além de complementar conforme a necessidade.

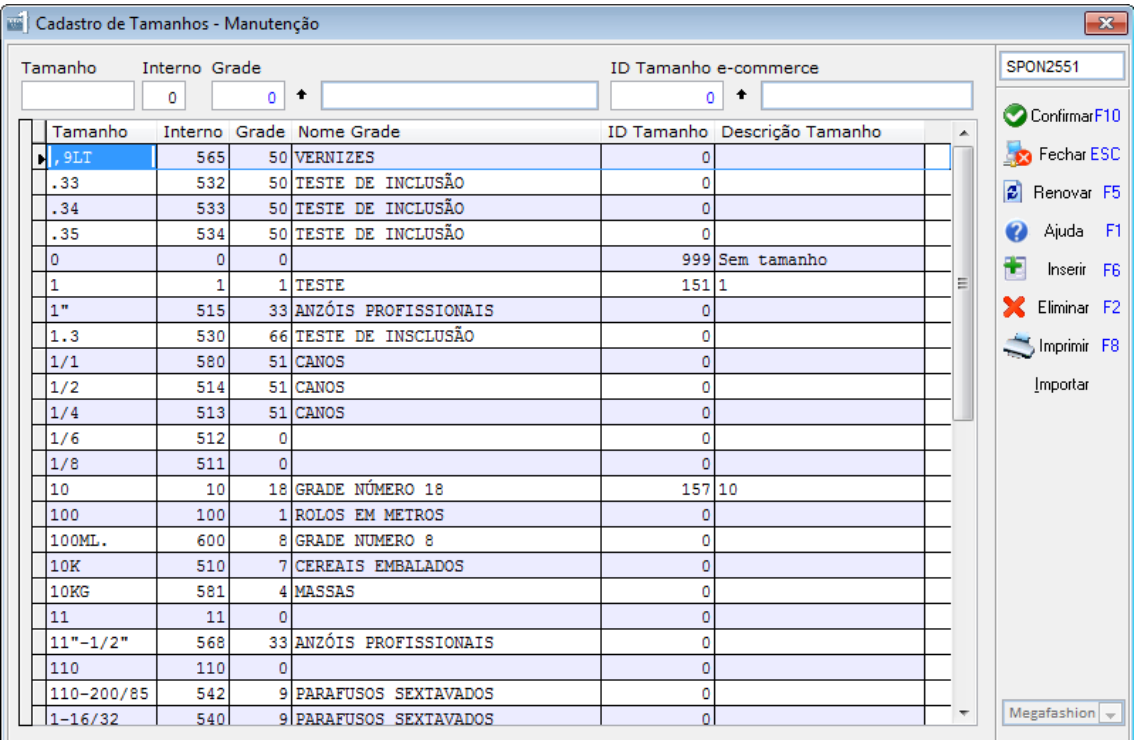

Poderão ser visualizados os cadastros de Marcas recebidos pela integração e-commerce.

*Importante*: Para que seja divulgado o produto com a marca correspondente deverá ser alterado o cadastro do produto informando a *Tabela Variável* selecionada para a integração.

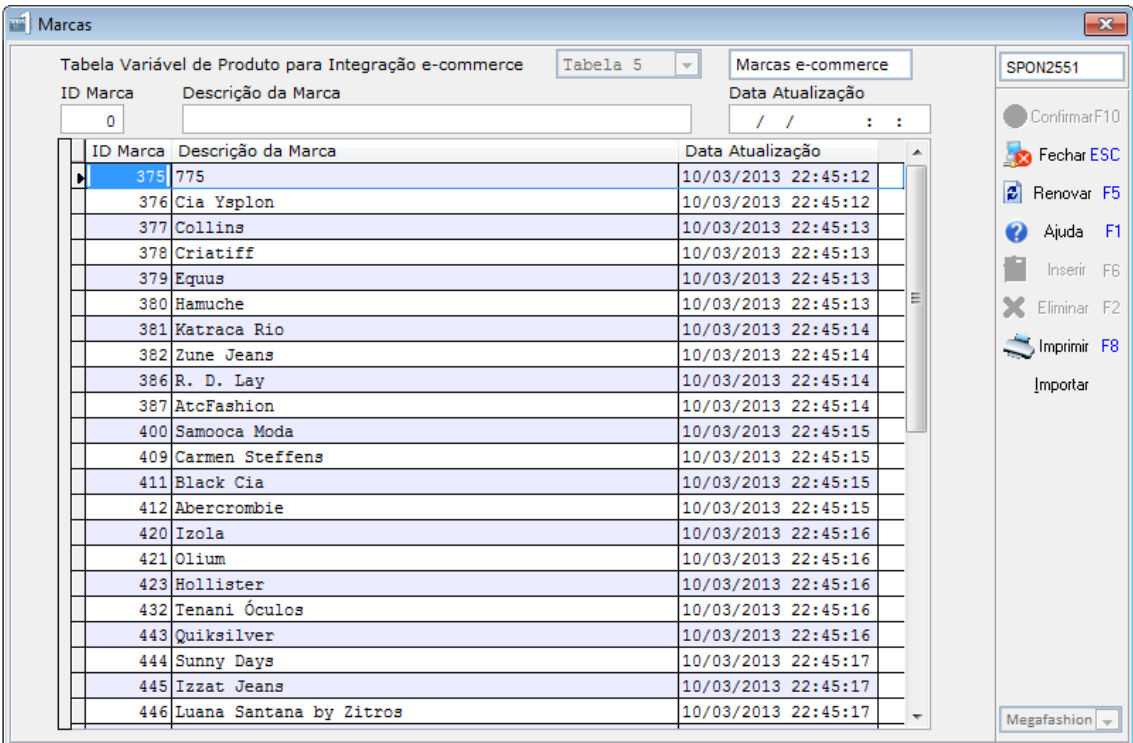

# **TOTVS Série 1 Varejo (Simples) - Módulo e-commerce**

Na rotina de Publicação dos Produtos poderão ser gerenciados os itens publicados na loja virtual, bem como visualizar os status da publicação de cada item. Pode-se acionar o cadastro do produto para efetuar modificações, inserir novos itens na loja virtual, obter relações de produtos publicados, consultar estoque dos itens e até invocar o gerenciador da loja virtual.

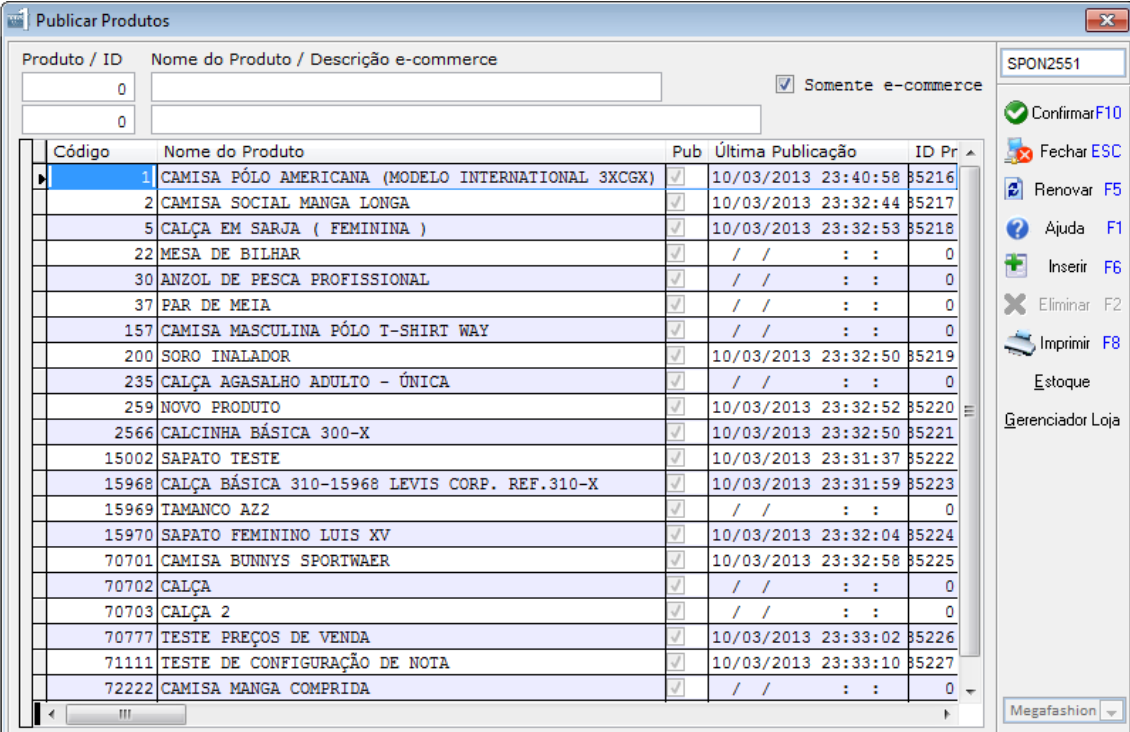

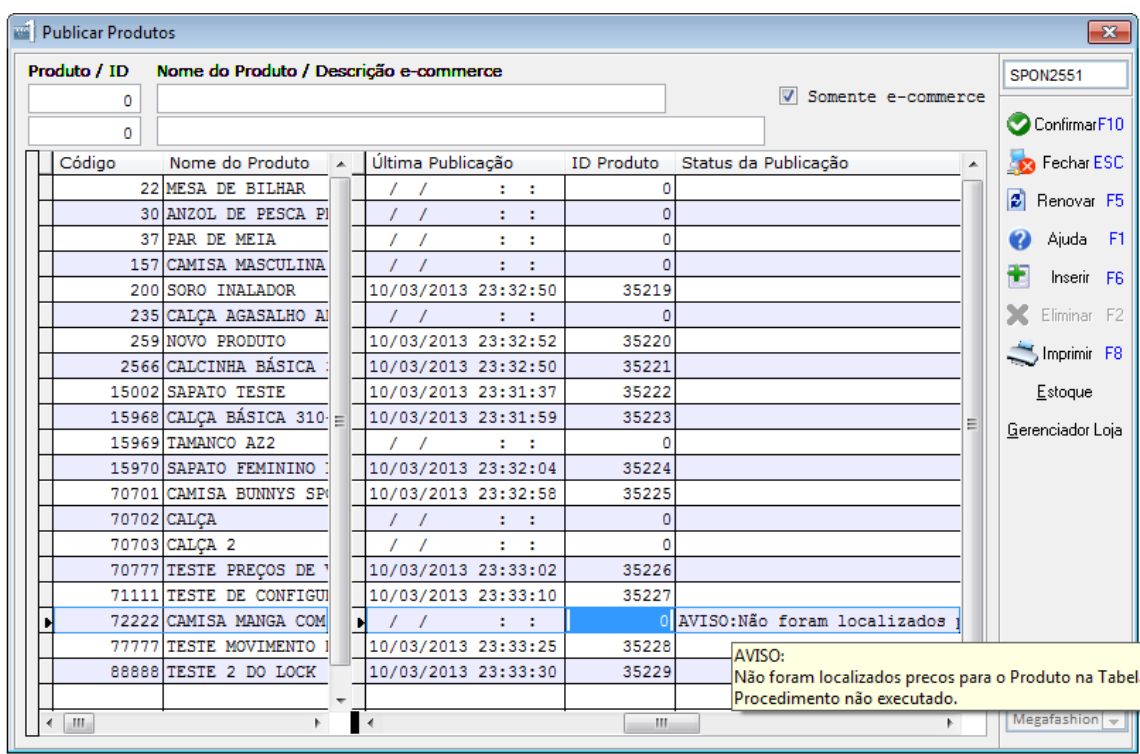

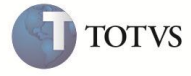

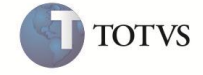

Na rotina de Pedidos e-commerce é efetuado o gerenciamento dos pedidos recebidos pela integração com a loja virtual.

Poderão ser aplicados filtros para pesquisa, impressão de relatórios diversos (por cliente, produto, etc.) e *Faturados*. Para executar o faturamento do pedido (emissão de Nota Fiscal) deve estar habilitado o *módulo de faturamento*.

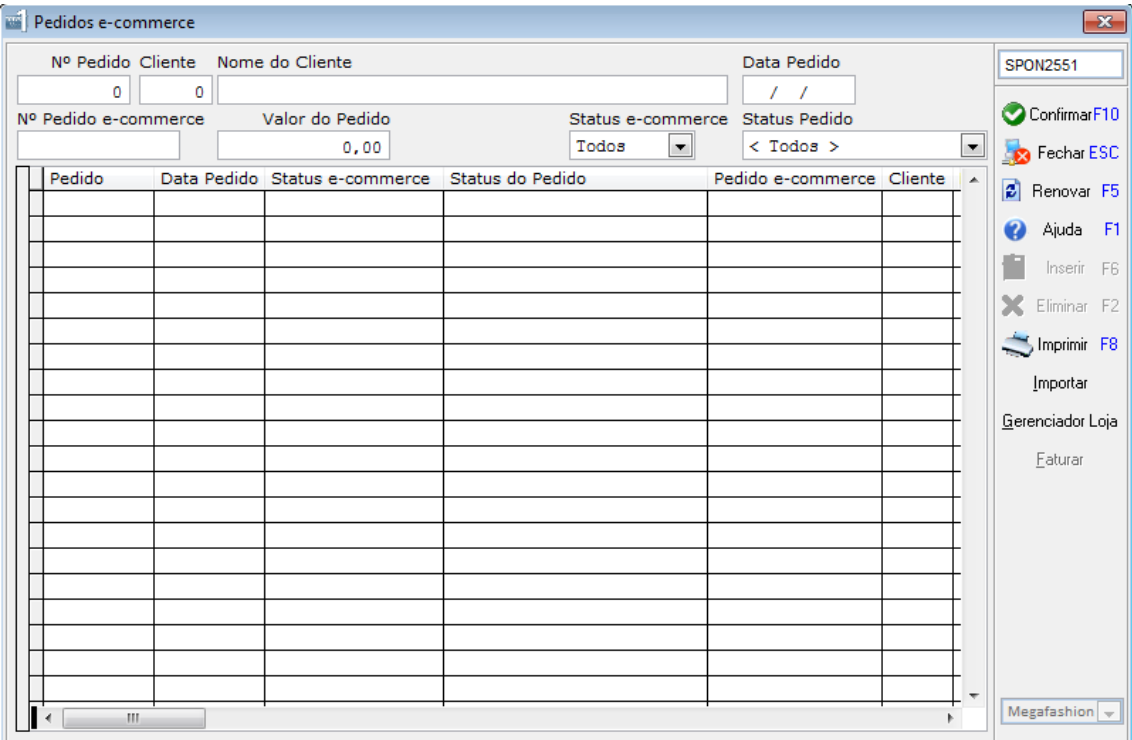

O processo de recebimento de pedidos e de publicação dos produtos é efetuado automaticamente pelo serviço criado durante a instalação do TOTVS S1 Varejo. O processo é executado de *minuto em minuto* e trará os novos pedidos criados e também fará a publicação e atualização dos estoques dos itens modificados.

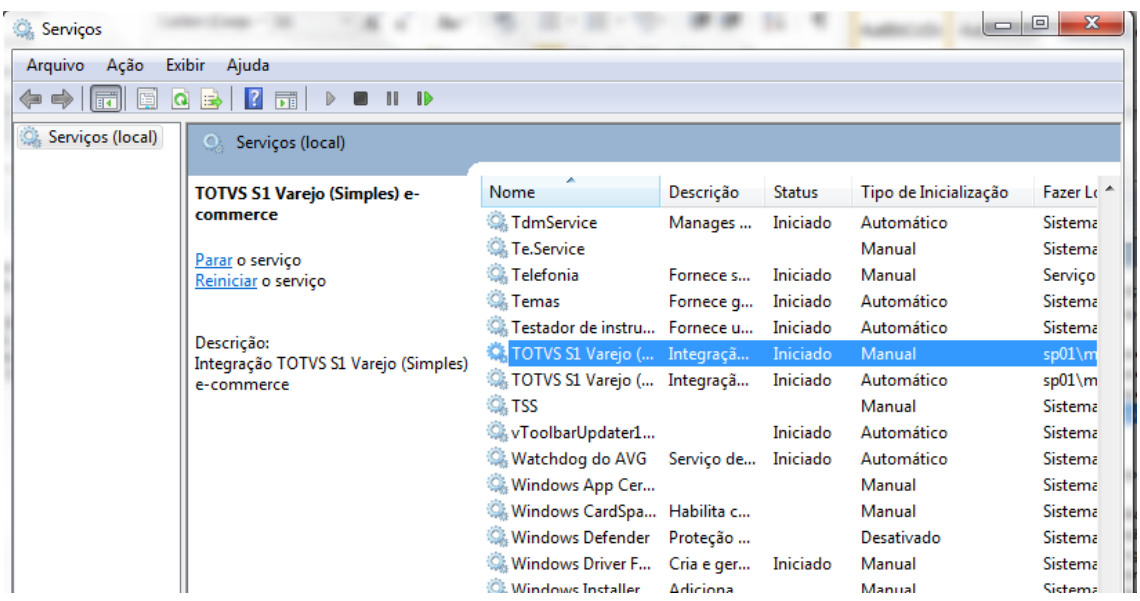

# **TOTVS Série 1 Varejo (Simples) - Módulo e-commerce**

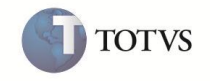

Independentes do processo automático também existem as opções de *Importar* e *Publicar* Produtos acionadas manualmente pelo usuário, ou seja, se for acionando a opção *Importar* na rotina de Pedidos, por exemplo, será verificado se existem novos Pedidos na loja virtual naquele instante. Isto não invalida o processo automático e funciona como um gatilho adicional para a importação. Consulte a ajuda em cada rotina para maiores informações.

*Importante*: No processo automático os cadastros de Categorias, Subcategorias, Cores, Tamanhos e Marcas são atualizados a cada 24 horas, ou seja, ao menos uma vez por dia são importados os *cadastros básicos* da loja virtual e atualizados no TOTVS S1 Varejo.

Na rotina de *Ações do e-commerce* pode ser acompanhado a execução das funções da integração e o *Status* do andamento.

O Status possui os seguintes valores possíveis:

*Pendente* Execução não efetuada. Também poderá ser notado que a Data/Hora Atualização está em *branco*. *Em Andamento* Execução em processamento. Poderá ser notada a Data/Hora da Atualização e Data/Hora da Execução preenchidas com o mesmo conteúdo. *Concluída* Execução foi iniciada e concluída. Nota-se a Data/Hora da Atualização preenchida e a Data/Hora da Execução em branco.

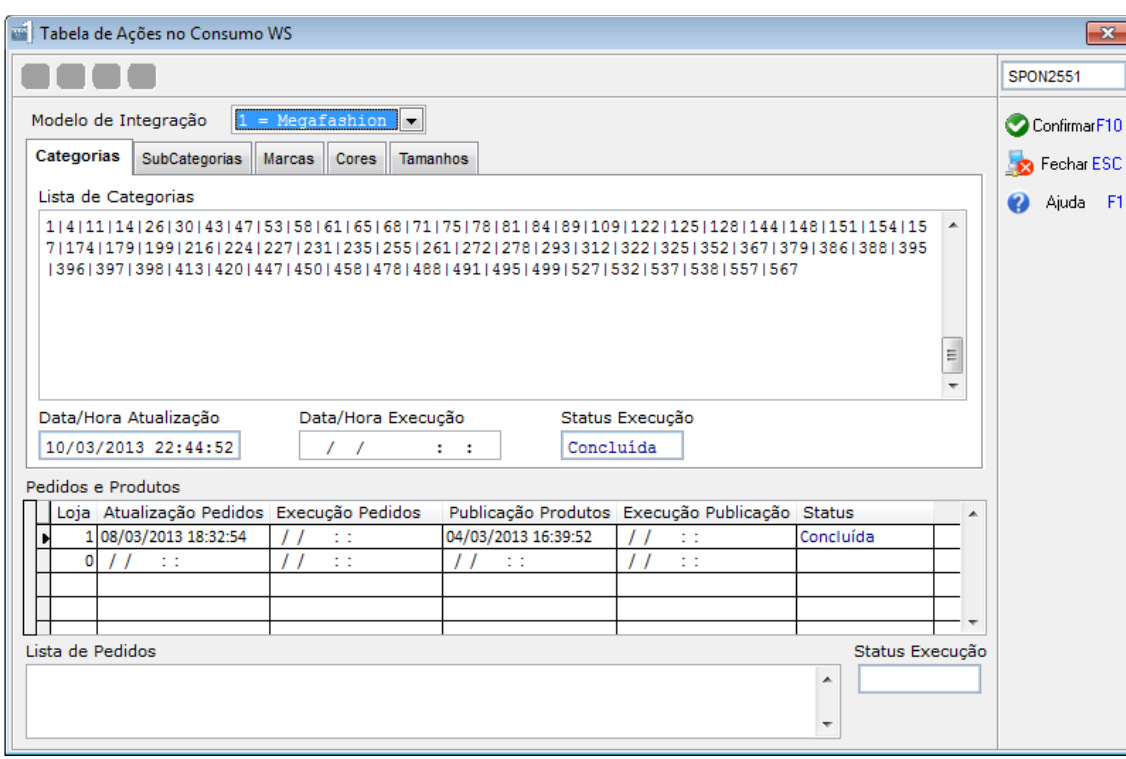

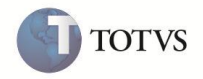

Vejamos detalhes dos relacionamentos internos no **TOTVS S1 Varejo** com referência as integrações com o e-commerce (Loja Virtual).

### **1)** *Pedidos* **recebidos da integração e-commerce:**

- a. É necessário existir *licença* de uso do *módulo faturamento* para efetivar a criação da Nota Fiscal;
- b. Os pedidos recebidos NÃO são passíveis de alterações é emitida mensagem ao tentar executar qualquer alteração;
- c. Na consulta de pedidos é exibido o *Status e-commerce*, que apresenta a situação do pedido na loja virtual;
- d. O número do pedido na Loja Virtual é apresentado no campo *Nº Pedido Cliente* – o pedido na loja virtual segue uma numeração diferente da numeração no TOTVS S1 Varejo;
- e. Ao receber o pedido também são recuperados os *dados do cliente*:
	- i. É validado se o cliente existe no sistema através da comparação do documento (CNPJ/CPF);
	- ii. Se existir o cliente os seus dados são atualizados;
	- iii. Caso o cliente não exista será criado um novo registro para o cliente;
- f. As quantidades dos itens do pedido, produtos, são mantidas nas *reservas do estoque*;
- g. A reserva das quantidades pode acontecer nas reservas normais ou nas reservas específicas para loja virtual. O parâmetro *Estoque para e-commerce* define este comportamento;
- h. As quantidades dos itens permanecem reservadas enquanto o pedido não for faturado;
- i. As alterações do pedido na loja virtual são refletidas no TOTVS S1 Varejo. O pedido mantém os status originados da integração:
	- i. *Pendentes* (concluídos na loja virtual e aguardando confirmação de pagamento);
	- ii. *Pago* (concluídos na loja virtual e com o pagamento confirmado);
	- iii. *Cancelados* (pedidos cancelados no gerenciador da loja virtual);
- j. No cancelamento do pedido na loja virtual o estoque dos itens é retirado da reserva e o status modificado para cancelado, permanecendo no sistema somente para efeitos de consulta.

### **2)** *Faturamento* **– adequações para controle do estoque:**

- a. Incluído validações para não checagem do saldo do estoque quando do faturamento do pedido (criar Ordem de Faturamento) – como o estoque já está reservado não será validado;
- b. Modificado processos de atualização na emissão da Nota Fiscal para prever o parâmetro de *estoque reservado* do e-commerce;
- c. Adaptado rotina de criar Ordem de Faturamento para aceitar o faturamento do pedido diretamente pela chamada da rotina de Pedidos e-commerce;
- d. Adaptado rotina de cancelamento de Ordem de Faturamento para manter o estoque reservado;

e. Adaptado rotina de cancelamento de Nota Fiscal para retornar as quantidades faturadas para a reserva conforme parâmetros de configuração e-commerce.

#### **3)** *Produtos* **– modificações no cadastro:**

- a. Os novos campos disponibilizados somente estarão ativos se o parâmetro para e-commerce estiver ativado;
- b. Novo campo para ativar a publicação e-commerce;
- c. Novo campo para descrever uma *Descrição para e-commerce* é uma nova descrição para o produto diferenciada para ser exibida na loja virtual, inclusive com a utilização de letras maiúscula e minúsculas;
- d. Novos campos para determinar a Altura, Largura e Comprimento da embalagem do produto. Este item é importante para determinar o Valor do Frete no site uma vez que a maioria das entregas é efetuada através do SEDEX;
- e. Ao efetuar alguma alteração no Produto e ele esteja/foi marcado para publicação na Loja Virtual, será disparado instantaneamente a publicação do produto.

### **4)** *Estoque* **– processos internos:**

- a. *Utilização do LOG para atualização da Loja Virtual*: Ao efetuar qualquer alteração de estoque nos produtos são catalogadas no LOG do sistema as alterações. No processo de sincronismo automático é utilizada esta informação para efetuar a atualização dos estoques e/ou produtos na Loja Virtual;
- b. *Inicialização das Lojas*: Incluído novos Tipos de Movimento para o Estoque (28 = Entrada Retorno da Loja Virtual / 58 = Saída por Reserva Loja Virtual).

### **5) Relação de Produtos:**

a. Acrescido opção para demonstrar somente itens marcados como disponíveis para e-commerce.

### **6) Consulta de Estoque:**

- a. De acordo com definição do parâmetro (*estoque reservado*) aparecerá o Saldo disponível para a loja virtual;
	- i. Quando o estoque é compartilhado não aparece esta informação o saldo do produto para a loja física e virtual são os mesmos;
- b. No relatório da consulta do estoque também é apresentado o saldo para a loja virtual dependendo da definição do parâmetro de estoque.

#### **7) Relatório do Estoque:**

a. Adequação dos relatórios para possibilitar demonstrar somente o estoque reservado para a Loja Virtual (opção de parametrização do *estoque reservado*).

### **8) Desfragmentação DBMS:**

a. Acrescido validação para recompor reservas do estoque para os Pedidos marcados com a integração e-commerce.

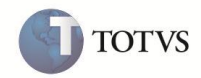

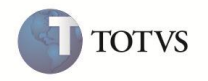

## **9) Processo de Integração automática (Serviço)**

- a. Para efetuar o sincronismo dos produtos é utilizado o LOG dos registros existentes no módulo de Transmissão;
	- i. São utilizados os registros de alteração de Produto, Cadastro e/ou Alteração de Saldos de Estoque e Cadastro e/ou Alteração de Preços;
	- ii. Depois de utilizado para processamento é preenchida a Data de Transmissão com a data do processamento.
- b. Mesmo a loja *não* sendo uma Filial de Transmissão a Consulta ao LOG de Transmissão está disponível a todas as lojas;
- c. Para utilizar com eficiência os registros de LOG foram revisados diversos processo no TOTVS Série 1 Varejo:
	- i. Alteração de Estoque;
	- ii. Mercadorias em Poder de Terceiros;
	- iii. Criação de Ordem de Faturamento;
	- iv. Remessa de Consignação (para efeitos com a versão SIMPLES);
	- v. Processamento da desfragmentação na recomposição das reservas.
- d. A atualização dos cadastros básicos (Categorias, Subcategorias, Cores, Tamanhos e Marcas) é executada uma vez a cada 24 horas. Isto visa manter atualizado o sincronismo dos itens essenciais necessários que possibilitam o sincronismo dos produtos.

#### **10) Tabelas de Preços – orientação sobre as Promoções**

- a. A definição de promoções sobre a tabela preços, definida para a integração ecommerce, também são refletidas na loja virtual;
- b. Na prática são enviados os dois preços, normal e promocional, que possibilitam que na loja virtual seja exibido e destacado que o produto encontra-se em promoção.